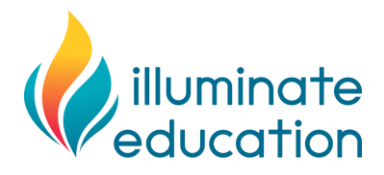

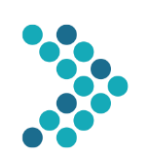

## **Family Instructions for FastBridge**

## **Computer-Administered Screening Assessments**

Thank you for assisting your child to complete the following FastBridge Screening Assessment(s). This assessment is completed online with an internet-connected computer or tablet. In addition, your child will need headphones for the computer-based directions.

The specific FastBridge Screening Assessment(s) that your child will complete is:

mySAEBRS

The screening assessment(s) need to be completed at the following date and time:

 $\bullet$  December  $11<sup>th</sup>$ , 2020

Note that this date and time are specific to your child's class and if this date and time will not work, we will need to schedule a make-up testing session.

**VERY IMPORTANT: It is extremely important that the assessment be completed by your child** *without your assistance* **for item answers. You will be allowed to help your student begin the videoconference session and answer questions about the computer equipment only. Any assistance by you on test items will affect the score and make the results invalid. We appreciate your cooperation.**

## SEE NEXT PAGE FOR SPECIFIC ASSESSMENT DIRECTIONS

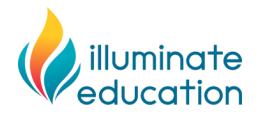

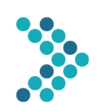

## **Family Instructions for FastBridge Computer-Administered Screening Assessments**

- 1. On the date and time assigned for your child, have your child log in to a computer or tablet device and open an internet browser.
- 2. Open the link for a videoconference session using the Zoom software.
- 3. Once your child is logged in to the videoconference, confirm that the headphones and video transmission are working.
- 4. Your child's teacher will provide directions about the testing session and then your child will log in to the following website and enter the username and password:

Website: https://auth.fastbridge.org/login.do

{If there are login problems, you can check device compatibility at: [https://auth.fastbridge.org/login.do}](https://auth.fastbridge.org/login.do)

Once there, you will see a screen like this:

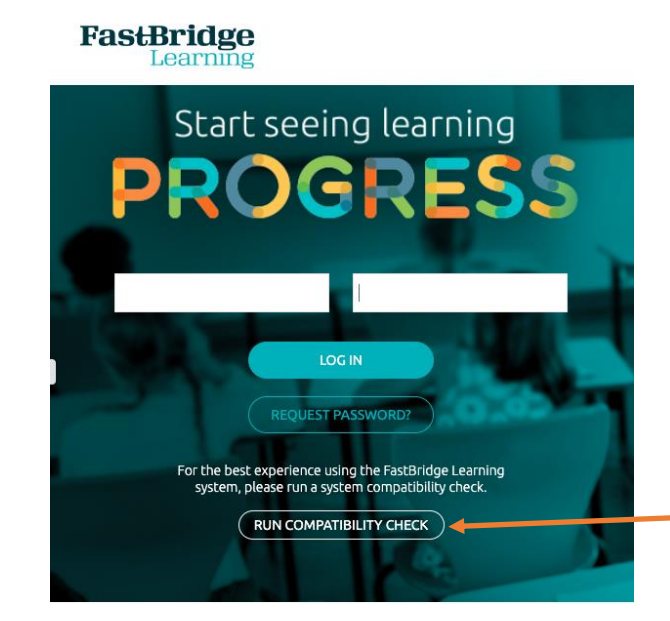

You can run a compatibility check for your child's device by clicking on this button

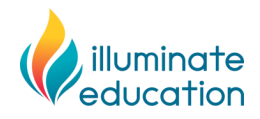

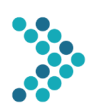

5. Next, your child should see a screen that shows all of the assessments *available for your child*.

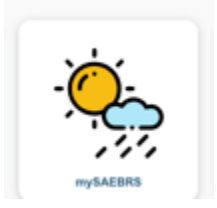

- 6. Read the following directions to your child:
	- *Your school has decided to have you take a test using the computer while you are learning from home.*
	- *The test you will take is like ones you have done at school.*
	- *Once you start the test, I will not be able to answer any questions about the test until you are done.*
	- *Just do your best. Your teacher will be able to see your score and will use this to help plan lessons for when you return to school.*
	- *Do you have any questions?* [answer any questions the best you can]
	- *Begin.*
- 7. Once your child is logged in to the FastBridge website, the teacher will provide all remaining directions.
- 8. Once your child has completed the test, no additional steps are needed.
- 9. If you have questions, contact your child's teacher or the school.